**Створення скриншота в Windows за допомогою штатних засобів.** Найпростішим методом є використання клавіші «Print Screen».

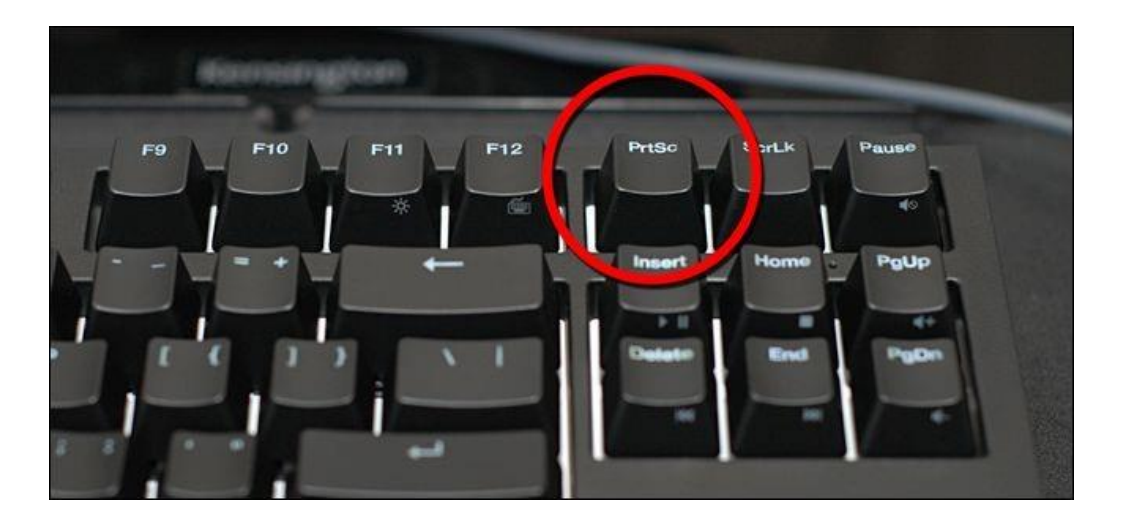

При натисканні цієї кнопки, Windows зробить повноекранний скріншот в буфер обміну.

При користуванні ноутбуком, слід натиснути синхронно дві клавіші «Print Screen» і «Fn».

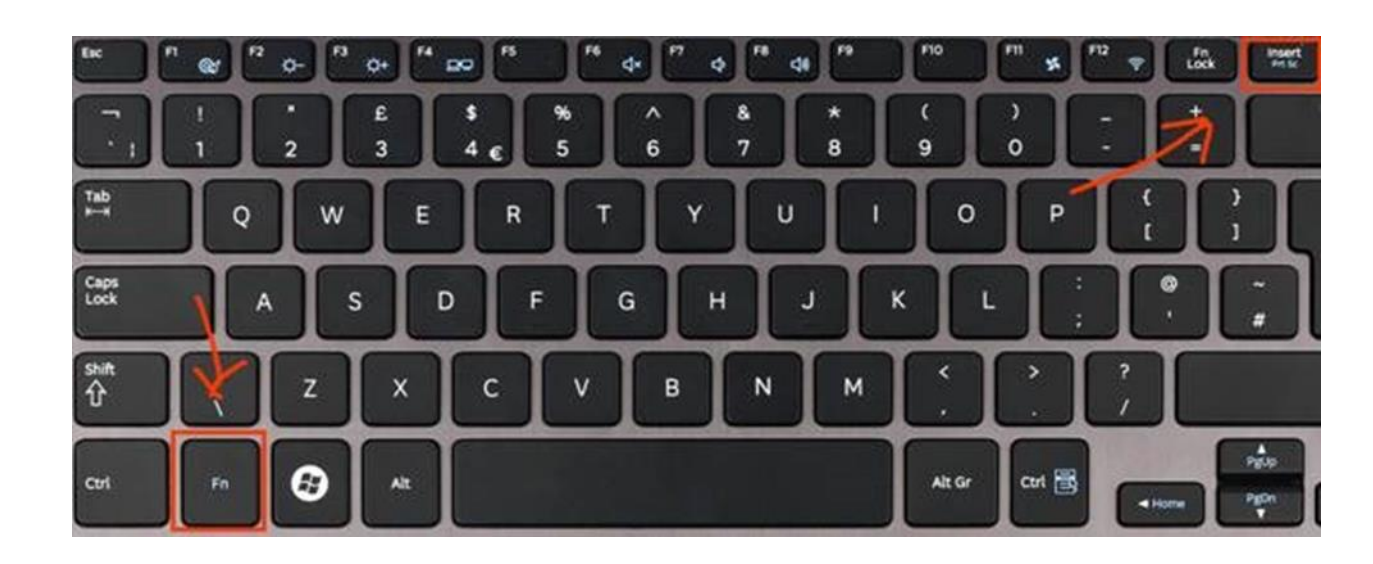

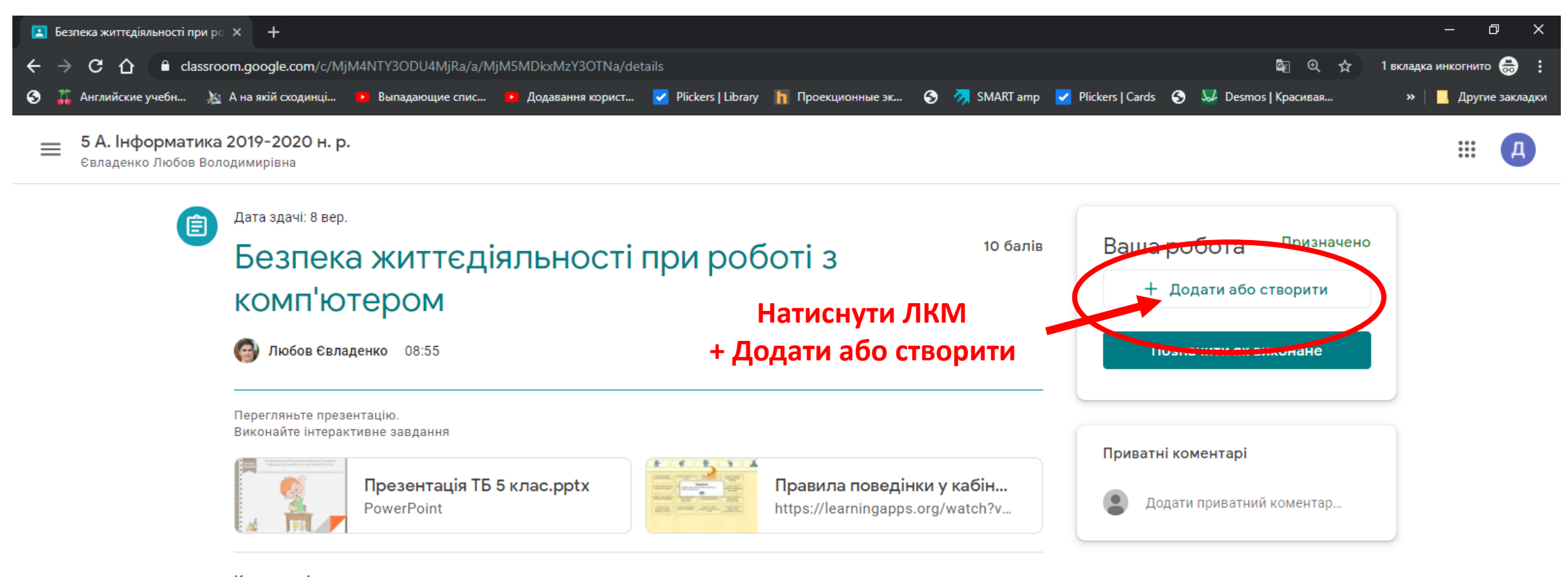

w

Коментарі до курсу

Додайте коментар до курсу...

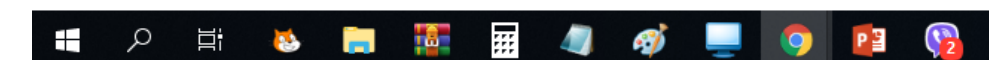

⑦

αº ∧ ฐ (1) ENG 04.09.2019

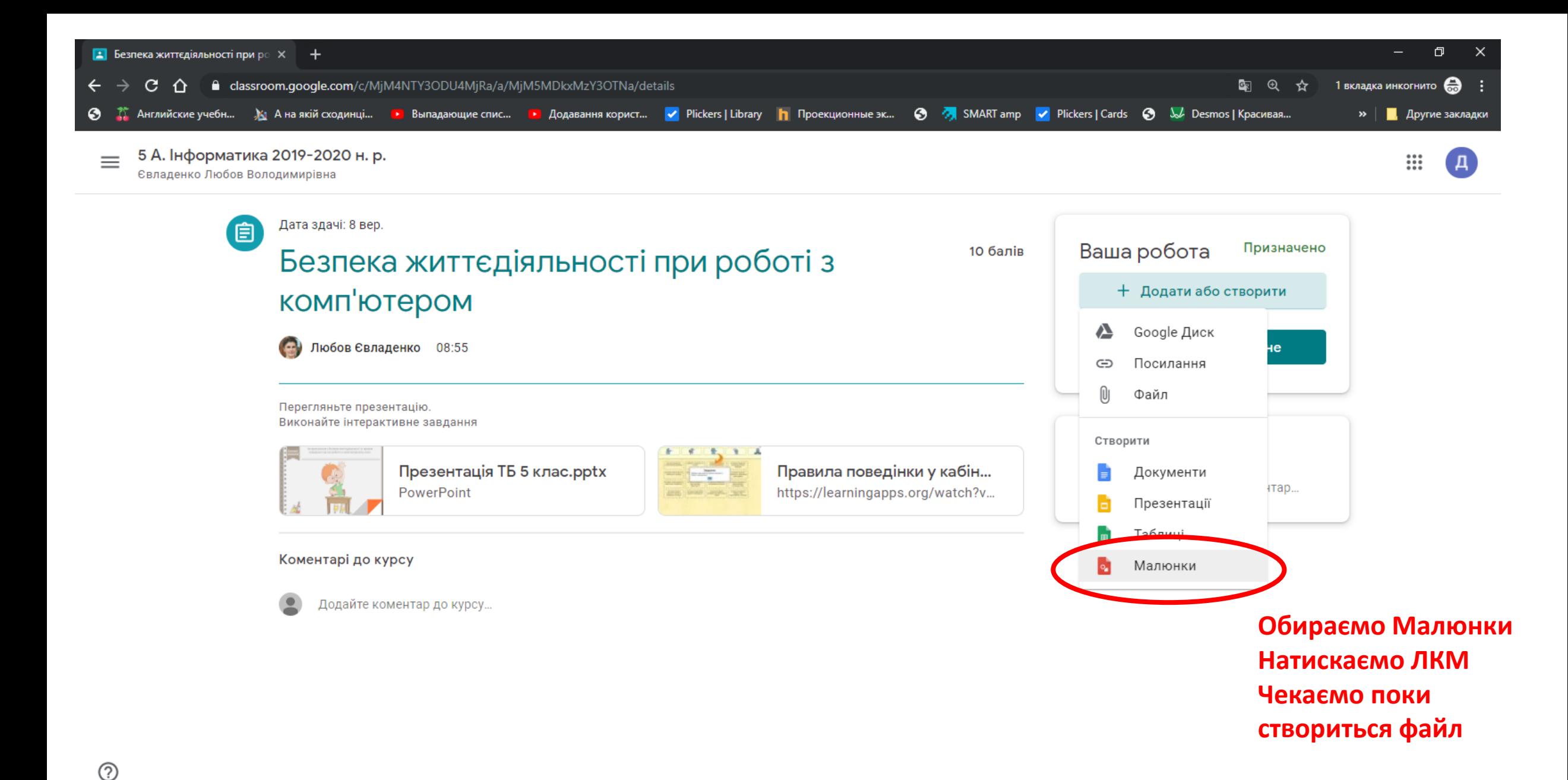

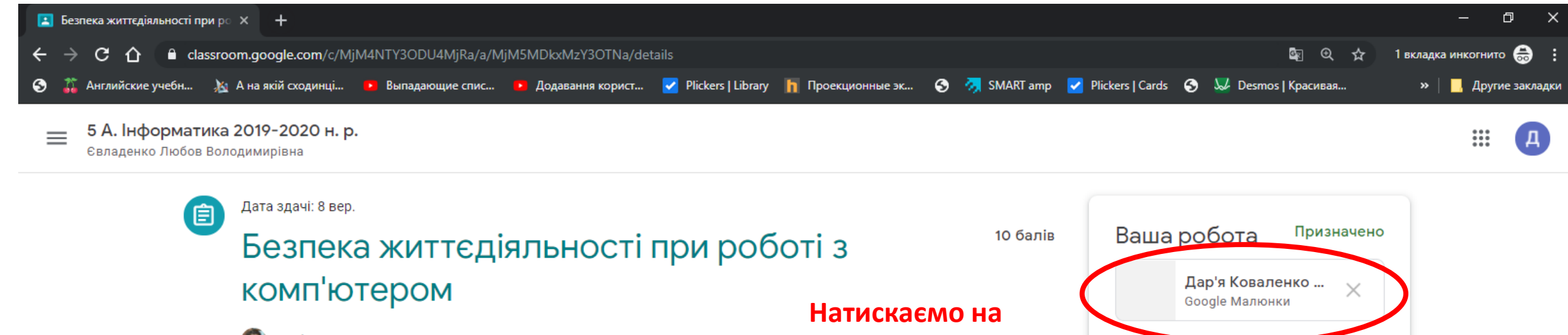

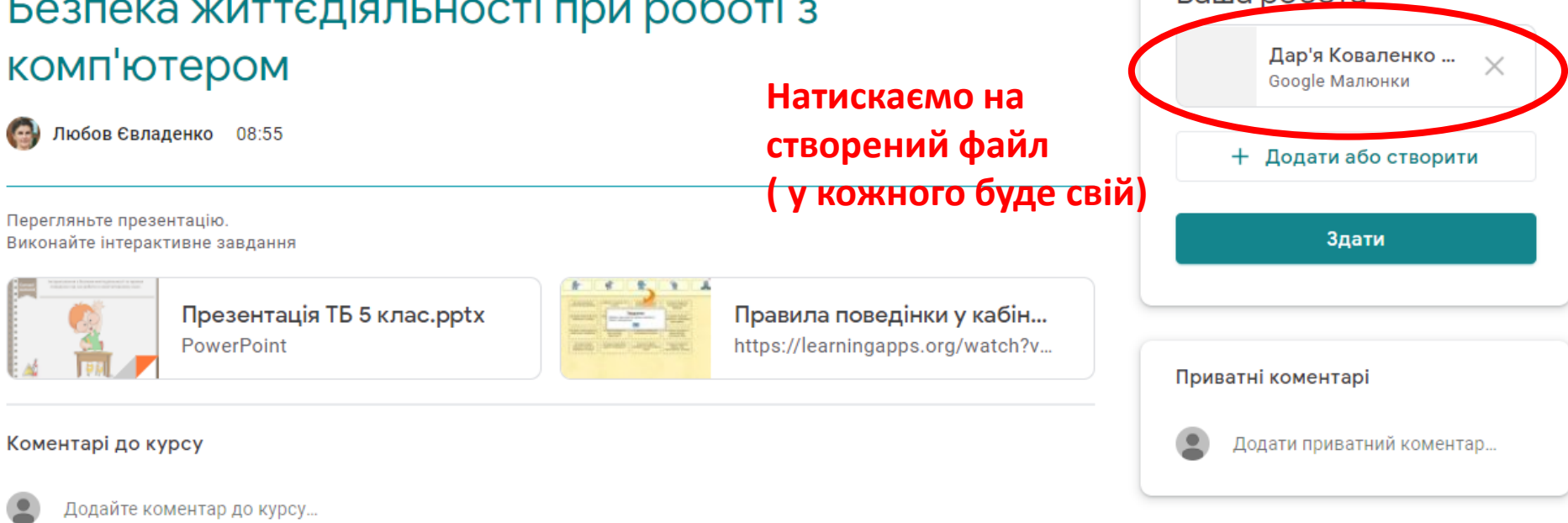

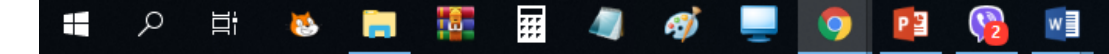

 $\circledcirc$ 

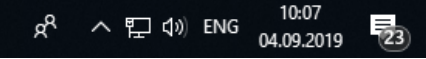

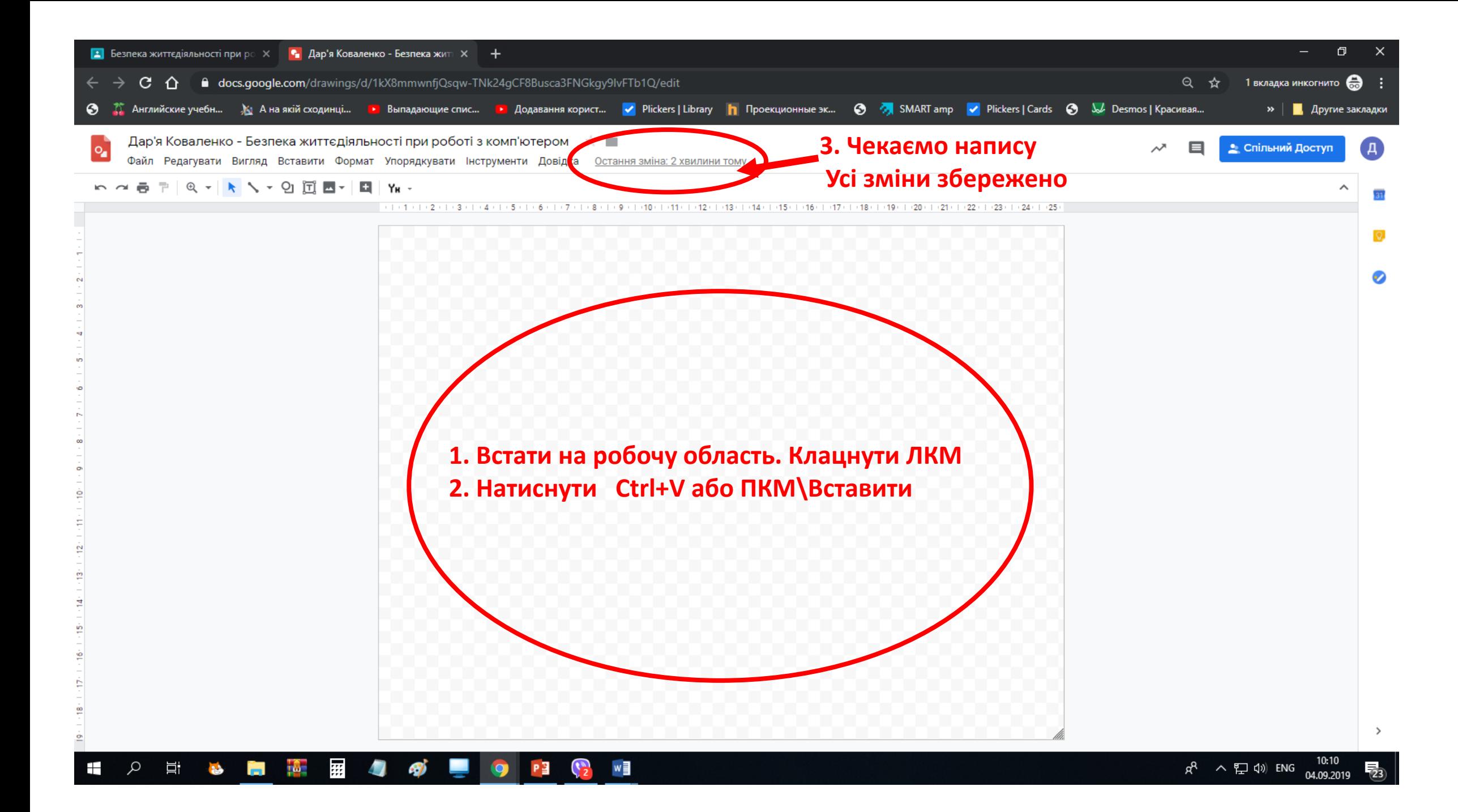

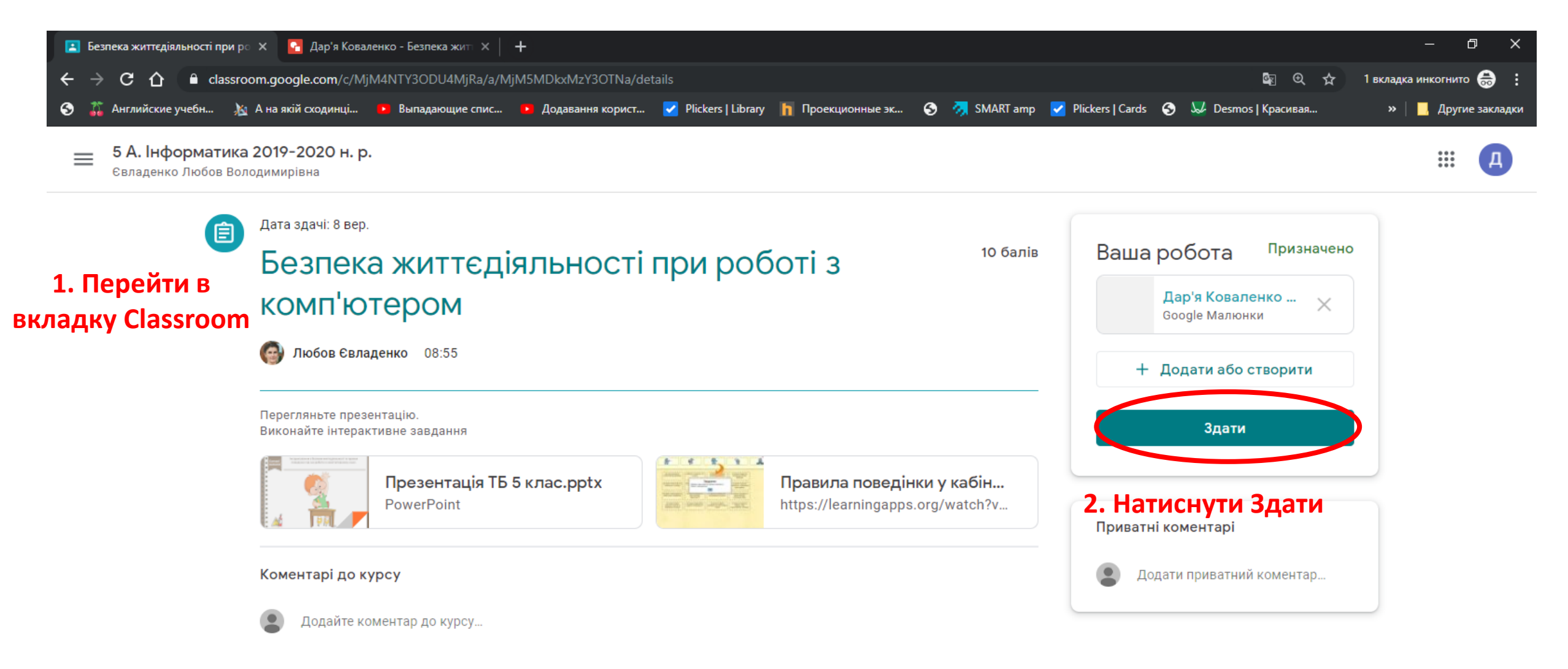

**УВАГА!!! Кнопку Здати натискаємо тоді, коли всі роботи прикріплені.**

**Якщо натиснули здати, а треба прикріпити ще файл чи скріншот, треба обрати скасувати надсилання. Проробити попередні дії і знову натиснути Здати.**   $^{\circledR}$